# **Methylation Array Analysis**

**NCI Workshop**

December 13th, 2017

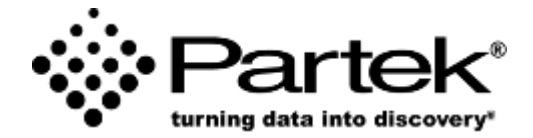

**Eric Seiser** *Field Application Scientist*

# **Partek® Genomic Suite™ Main Dialog**

**Analytical spreadsheet:** Central repository of data

- No limitation on number of rows or columns
- Rows represent observations of interest (experiments, samples, chips)
- Columns represent measures of the observations (variables, features, genes,)

**Menu bar:** Execute commands from a graphical user interface

• When spreadsheet is empty, most of the menu items are not displayed

**Tool bar:** Accelerator buttons allow quick access to commonly used commands

**Spreadsheet hierarchy**: Open multiple datasets and see the hierarchy

- Original spreadsheet: parent
- Result spreadsheet: child

**Active spreadsheet**: The active spreadsheet is shown highlighted in blue, and the spreadsheet name and associated file name are shown at the top of the dialog

**Workflow**: Used to guide you through a typical analysis of a specific assay

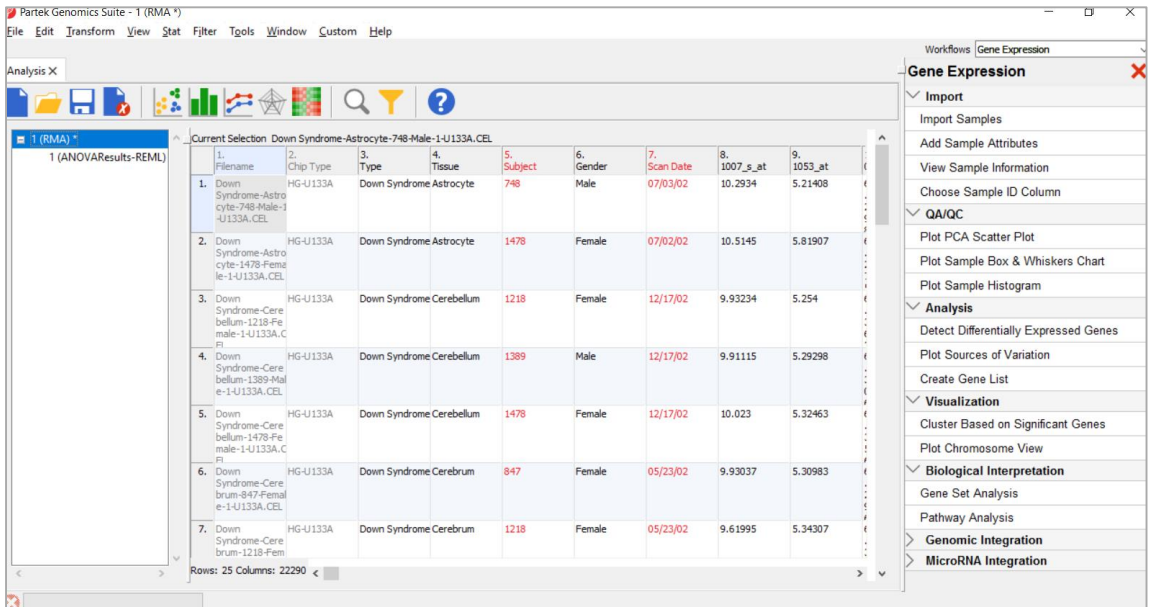

**Notes:**\_\_\_\_\_\_\_\_\_\_\_\_\_\_\_\_\_\_\_\_\_\_\_\_\_\_\_\_\_\_\_\_\_\_\_\_\_\_\_\_\_\_\_\_\_\_\_\_\_\_\_\_\_\_\_\_\_\_\_\_\_\_\_\_\_\_\_\_\_\_\_\_\_

\_\_\_\_\_\_\_\_\_\_\_\_\_\_\_\_\_\_\_\_\_\_\_\_\_\_\_\_\_\_\_\_\_\_\_\_\_\_\_\_\_\_\_\_\_\_\_\_\_\_\_\_\_\_\_\_\_\_\_\_\_\_\_\_\_\_\_\_\_\_\_\_\_\_\_\_\_\_ \_\_\_\_\_\_\_\_\_\_\_\_\_\_\_\_\_\_\_\_\_\_\_\_\_\_\_\_\_\_\_\_\_\_\_\_\_\_\_\_\_\_\_\_\_\_\_\_\_\_\_\_\_\_\_\_\_\_\_\_\_\_\_\_\_\_\_\_\_\_\_\_\_\_\_\_\_\_ \_\_\_\_\_\_\_\_\_\_\_\_\_\_\_\_\_\_\_\_\_\_\_\_\_\_\_\_\_\_\_\_\_\_\_\_\_\_\_\_\_\_\_\_\_\_\_\_\_\_\_\_\_\_\_\_\_\_\_\_\_\_\_\_\_\_\_\_\_\_\_\_\_\_\_\_\_\_ \_\_\_\_\_\_\_\_\_\_\_\_\_\_\_\_\_\_\_\_\_\_\_\_\_\_\_\_\_\_\_\_\_\_\_\_\_\_\_\_\_\_\_\_\_\_\_\_\_\_\_\_\_\_\_\_\_\_\_\_\_\_\_\_\_\_\_\_\_\_\_\_\_\_\_\_\_\_  $\mathcal{L}_\mathcal{L} = \{ \mathcal{L}_\mathcal{L} = \{ \mathcal{L}_\mathcal{L} = \{ \mathcal{L}_\mathcal{L} = \{ \mathcal{L}_\mathcal{L} = \{ \mathcal{L}_\mathcal{L} = \{ \mathcal{L}_\mathcal{L} = \{ \mathcal{L}_\mathcal{L} = \{ \mathcal{L}_\mathcal{L} = \{ \mathcal{L}_\mathcal{L} = \{ \mathcal{L}_\mathcal{L} = \{ \mathcal{L}_\mathcal{L} = \{ \mathcal{L}_\mathcal{L} = \{ \mathcal{L}_\mathcal{L} = \{ \mathcal{L}_\mathcal{$ 

### **Tutorial Data Set**

- The data set for the exercise is based on Gene Expression Omnibus GSE38240
- Download data from:
	- https://customer.partek.com/Methylation\_training.zip
- Aryee *et al.* DNA methylation alterations exhibit intra-individual stability and inter-individual heterogeneity in prostate cancer metastases. Sci Transl Med 2013 Jan 23;5(169):169ra10.
- Prostate samples from
	- Normal individuals
	- Those diagnosed with prostate cancer
- Profiled using Illumina HumanMethylation450 BeadChip
- The goal of the exercise is to come up with a list of genes that show evidence of hyper- or hypo-methylation in tumor comparing to normal in promoter regions

**Notes:**\_\_\_\_\_\_\_\_\_\_\_\_\_\_\_\_\_\_\_\_\_\_\_\_\_\_\_\_\_\_\_\_\_\_\_\_\_\_\_\_\_\_\_\_\_\_\_\_\_\_\_\_\_\_\_\_\_\_\_\_\_\_\_\_\_\_\_\_\_\_\_\_\_

### **Importing .iDAT Files**

- Set the *Workflows* selector to **Methylation**
- Select **Illumina BeadArray Methylation**
- Select **Import Illumina Methylation Data**
- In the pop-up window, select **Import human methylation 450/850 .idat files**
- Browse to the folder, add the files to the right panel by clicking **Add Files,** there are 24 files to process
- Click **Next>**
- **Use Available Manifest File** option, name the output file as *GSE38240 data,* click **Import**
- The needed library file will be automatically downloaded
- The default is using functional normalization to generate β-values, which correspond to the percentage of methylation at each site
	- Ratio of methylated probe intensity over the overall intensity at each site.
- Each row of the spreadsheet corresponds to a single sample with the methylation probes on columns

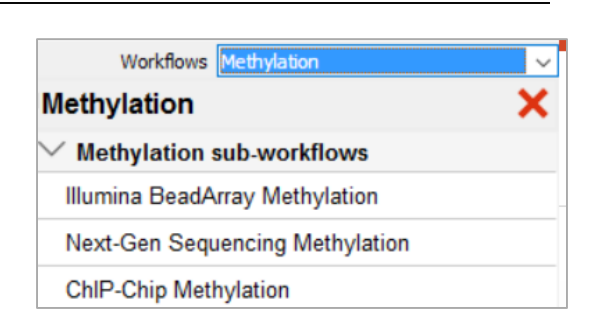

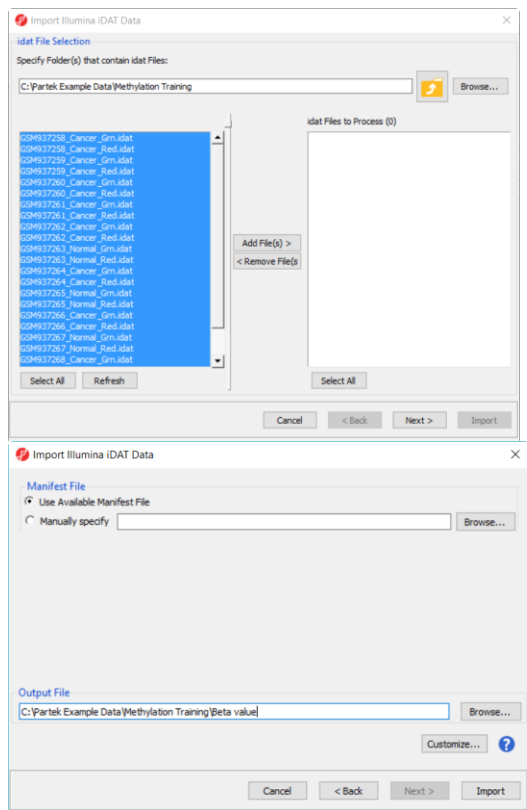

#### **Notes:**\_\_\_\_\_\_\_\_\_\_\_\_\_\_\_\_\_\_\_\_\_\_\_\_\_\_\_\_\_\_\_\_\_\_\_\_\_\_\_\_\_\_\_\_\_\_\_\_\_\_\_\_\_\_\_\_\_\_\_\_\_\_\_\_\_\_\_\_\_\_\_\_\_

### **Convert Beta value to M Value**

#### • Click **Convert Beta Value to M Values**

- M-value = log2( β / (1 β))
- The spreadsheet is overwritten with M value, click **Save**
- M value interpretation:
	- a M-value close to 0 indicates a similar intensity between the methylated and unmethylated probes, which means the CpG site is about half-methylated. Positive M-values mean that more molecules are methylated than unmethylated, while negative M-values mean that more molecules are unmethylated than methylated.
	- the M-value is more statistically valid for the differential analysis of methylation levels.

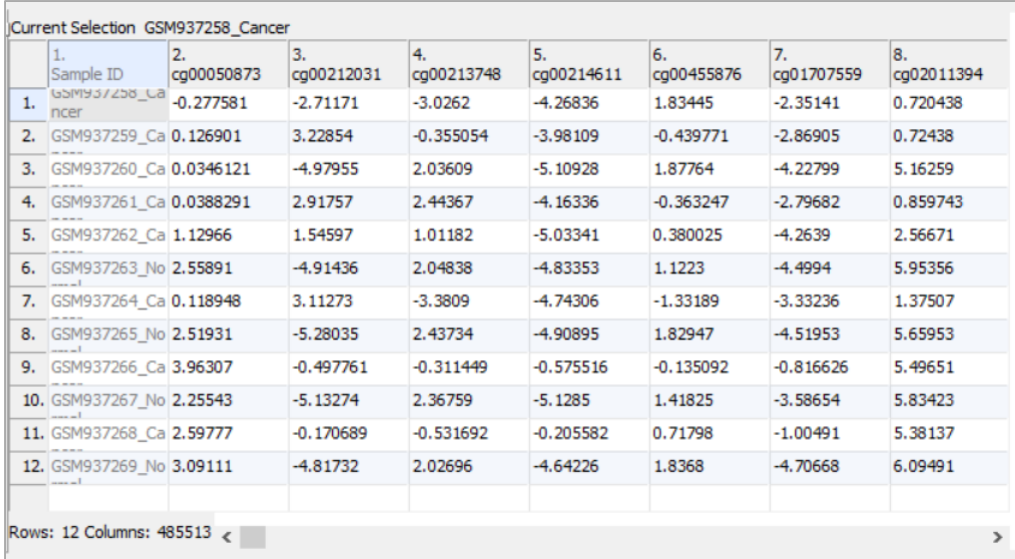

#### **Notes:**\_\_\_\_\_\_\_\_\_\_\_\_\_\_\_\_\_\_\_\_\_\_\_\_\_\_\_\_\_\_\_\_\_\_\_\_\_\_\_\_\_\_\_\_\_\_\_\_\_\_\_\_\_\_\_\_\_\_\_\_\_\_\_\_\_\_\_\_\_\_\_\_\_

### **Annotating Samples**

- Click **Add sample attributes > Add a categorical attribute > OK**
- In the dialog, set the *Attribute name* to **Type**, change the label *Group 1* to **Cancer** and *Group 2* to **Normal**
- **Ctrl-select** the samples labeled *Cancer* and **drag and drop** to the *Cancer* group
- **Drag and drop** the remaining samples to the *Normal* group. Click **OK**.
- When prompted to *Add another attribute*, click **No**
- Save spreadsheet with the new sample attribute, click **Yes**

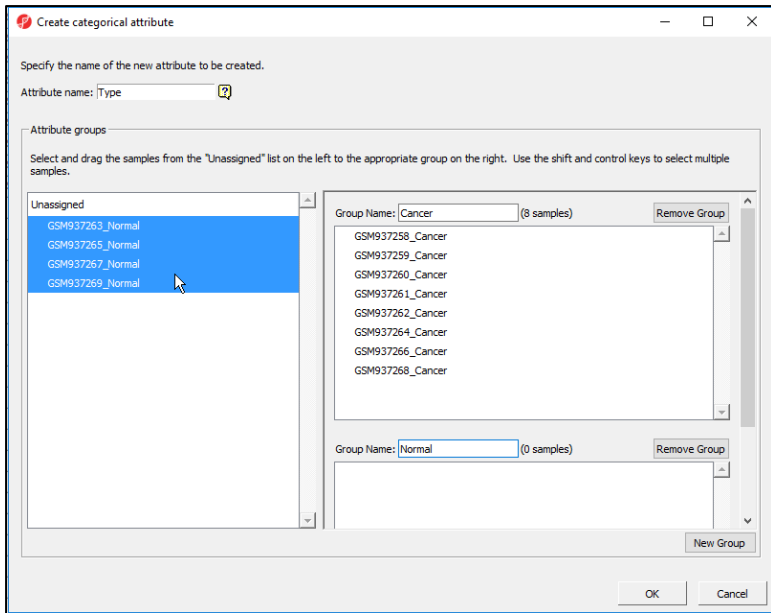

#### **Notes:**\_\_\_\_\_\_\_\_\_\_\_\_\_\_\_\_\_\_\_\_\_\_\_\_\_\_\_\_\_\_\_\_\_\_\_\_\_\_\_\_\_\_\_\_\_\_\_\_\_\_\_\_\_\_\_\_\_\_\_\_\_\_\_\_\_\_\_\_\_\_\_\_\_

## **View Sample Information**

- Click **View Sample Information** on the workflow
- There are 8 Cancer samples, 4 Normal samples
- Choose Sample ID column: use the default, it has to be unique ID for each sample

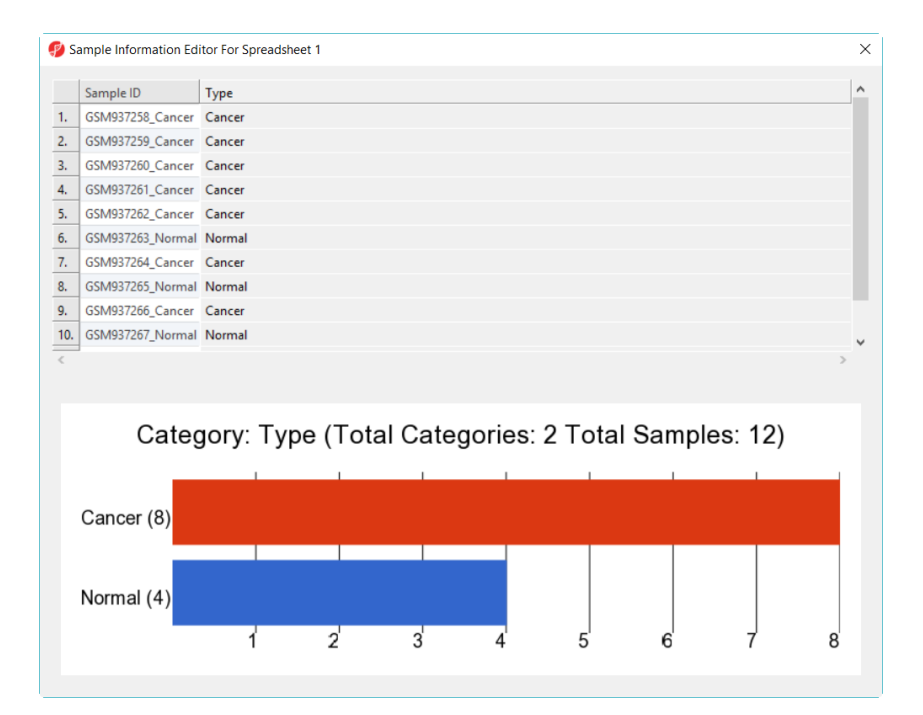

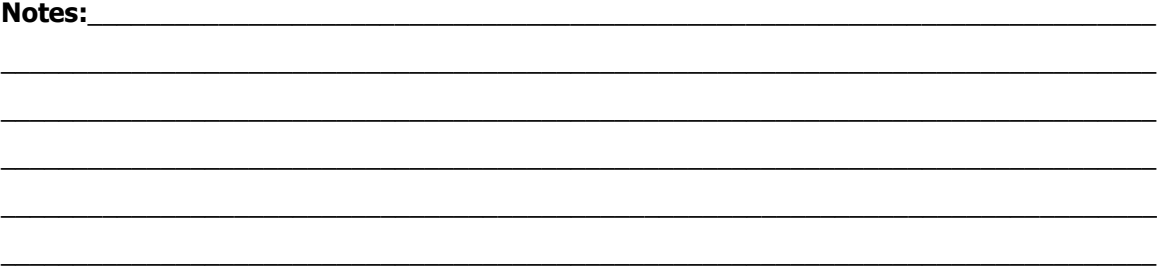

### **Exploratory Analysis**

PCA scatter plot is one way to identify clustering patterns and outliers

• Go to the *QA/QC* setion of the workflow > **Plot PCA Scatter Plot**

#### **Notes**

- Each point in the scatter plot corresponds to a specific row in the spreadsheet
- Points that are close together in the plot are similar in the original high-dimensional space
- Points that are far apart in the plot are dissimilar
- Click on **Plot Properties** to configure color
- Click on **Ellipsoid** to put the ellipsoid on each group
- Select mode:
	- left click to select; scroll mouse wheel to zoom; drag mouse wheel to rotate

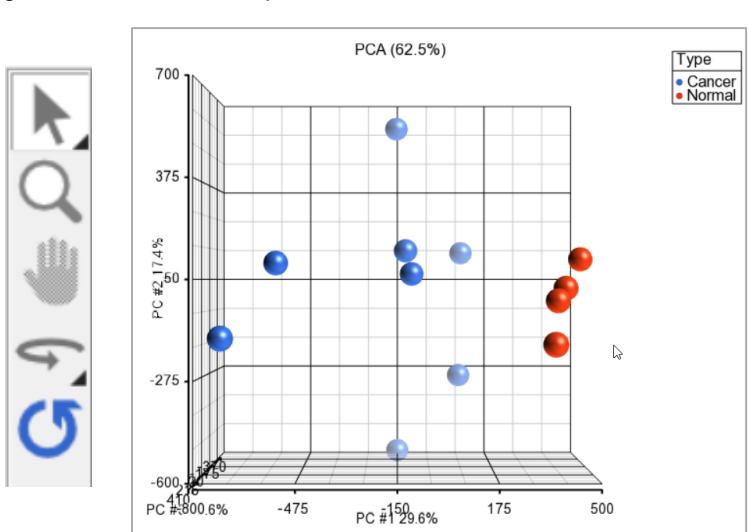

• right click after select a point to filter/clear filter

#### **Notes:**\_\_\_\_\_\_\_\_\_\_\_\_\_\_\_\_\_\_\_\_\_\_\_\_\_\_\_\_\_\_\_\_\_\_\_\_\_\_\_\_\_\_\_\_\_\_\_\_\_\_\_\_\_\_\_\_\_\_\_\_\_\_\_\_\_\_\_\_\_\_\_\_\_

### **QA/QC – Histogram and Box plot**

#### • Select **Plot Sample Box & Whiskers Chart**

- Each box is a sample
- Line inside the box is the median  $(2^{nd}$  quartile)
- Box represent the first and third quartiles
- $-$  Whiskers represent 10<sup>th</sup> percentile and 90the percentile by default, can be configured

#### • Select **Plot sample histogram**

- Each line is a sample
- X-axis is the range of the values
- Default 20 bins on X-axis, can be configured from **Plot Properties**

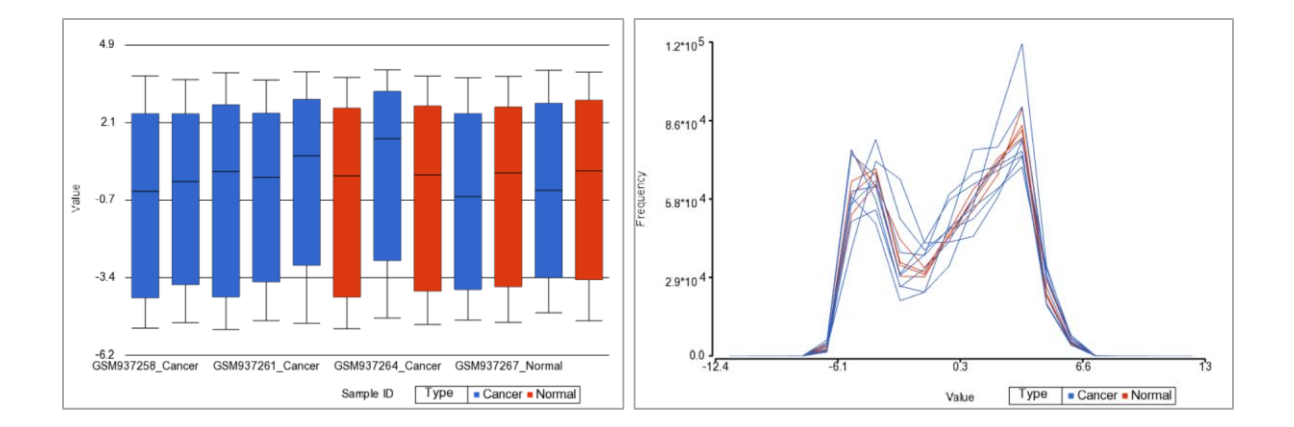

#### **Notes:**\_\_\_\_\_\_\_\_\_\_\_\_\_\_\_\_\_\_\_\_\_\_\_\_\_\_\_\_\_\_\_\_\_\_\_\_\_\_\_\_\_\_\_\_\_\_\_\_\_\_\_\_\_\_\_\_\_\_\_\_\_\_\_\_\_\_\_\_\_\_\_\_\_

\_\_\_\_\_\_\_\_\_\_\_\_\_\_\_\_\_\_\_\_\_\_\_\_\_\_\_\_\_\_\_\_\_\_\_\_\_\_\_\_\_\_\_\_\_\_\_\_\_\_\_\_\_\_\_\_\_\_\_\_\_\_\_\_\_\_\_\_\_\_\_\_\_\_\_\_\_\_ \_\_\_\_\_\_\_\_\_\_\_\_\_\_\_\_\_\_\_\_\_\_\_\_\_\_\_\_\_\_\_\_\_\_\_\_\_\_\_\_\_\_\_\_\_\_\_\_\_\_\_\_\_\_\_\_\_\_\_\_\_\_\_\_\_\_\_\_\_\_\_\_\_\_\_\_\_\_ \_\_\_\_\_\_\_\_\_\_\_\_\_\_\_\_\_\_\_\_\_\_\_\_\_\_\_\_\_\_\_\_\_\_\_\_\_\_\_\_\_\_\_\_\_\_\_\_\_\_\_\_\_\_\_\_\_\_\_\_\_\_\_\_\_\_\_\_\_\_\_\_\_\_\_\_\_\_ \_\_\_\_\_\_\_\_\_\_\_\_\_\_\_\_\_\_\_\_\_\_\_\_\_\_\_\_\_\_\_\_\_\_\_\_\_\_\_\_\_\_\_\_\_\_\_\_\_\_\_\_\_\_\_\_\_\_\_\_\_\_\_\_\_\_\_\_\_\_\_\_\_\_\_\_\_\_  $\mathcal{L}_\mathcal{L} = \{ \mathcal{L}_\mathcal{L} = \{ \mathcal{L}_\mathcal{L} = \{ \mathcal{L}_\mathcal{L} = \{ \mathcal{L}_\mathcal{L} = \{ \mathcal{L}_\mathcal{L} = \{ \mathcal{L}_\mathcal{L} = \{ \mathcal{L}_\mathcal{L} = \{ \mathcal{L}_\mathcal{L} = \{ \mathcal{L}_\mathcal{L} = \{ \mathcal{L}_\mathcal{L} = \{ \mathcal{L}_\mathcal{L} = \{ \mathcal{L}_\mathcal{L} = \{ \mathcal{L}_\mathcal{L} = \{ \mathcal{L}_\mathcal{$ 

### **Detecting Differentially Methylated Loci**

- Go to **Analysis > Detect differential methylation**
- Select **2. Type** under *Experimental factor* and click the **Add Factor>** button
- Click the **Contrast** button

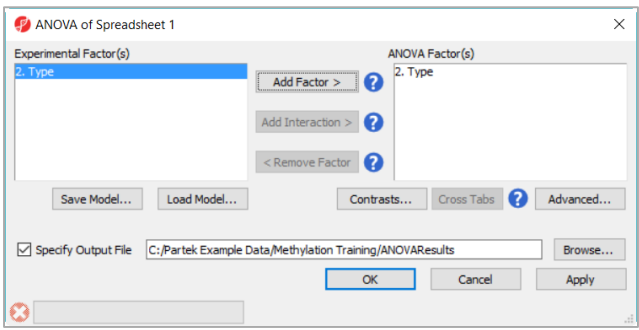

- Choose **Yes** for *Data is already log transformed*
- Use **Add Contrast Level>** to move **Cancer** to *Group 1* and **Normal** to *Group 2*
- Select **Add Contrast** and then **OK.** In the ANOVA dialog also click **OK.**

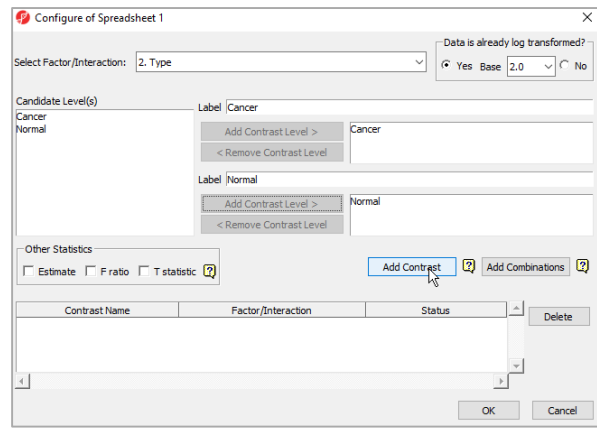

#### **Notes:**\_\_\_\_\_\_\_\_\_\_\_\_\_\_\_\_\_\_\_\_\_\_\_\_\_\_\_\_\_\_\_\_\_\_\_\_\_\_\_\_\_\_\_\_\_\_\_\_\_\_\_\_\_\_\_\_\_\_\_\_\_\_\_\_\_\_\_\_\_\_\_\_\_

### **Creating marker list**

- Click **Create marker list** from the workflow
- Select the **Cancer vs Normal** radio button
- Set the size of the *Fold Change* filter to >*50* and *<-50*
	- This selects markers that are either hyper- or hypo-methylated in Cancer comparing to normal
- Set the significance threshold to *p-value with FDR <0.05*
- Click the **Create** button to make a new list with these filtered markers

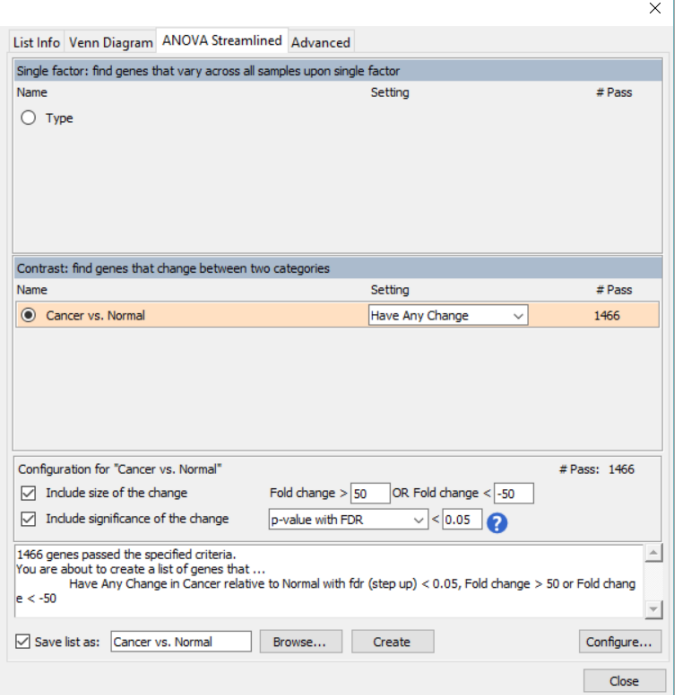

**Notes:**\_\_\_\_\_\_\_\_\_\_\_\_\_\_\_\_\_\_\_\_\_\_\_\_\_\_\_\_\_\_\_\_\_\_\_\_\_\_\_\_\_\_\_\_\_\_\_\_\_\_\_\_\_\_\_\_\_\_\_\_\_\_\_\_\_\_\_\_\_\_\_\_\_

## **Classify regions by gene section**

- With the *Cancer vs Normal* spreadsheet select **Classify regions by gene section** in the workflow
- Select the *RefSeq Transcripts 80 – 2017-02-06* radio button and click **OK**
- Using the default settings, the output spreadsheet contains each row is a probe overlap with a gene section
- One location can overlap with multiple transcripts

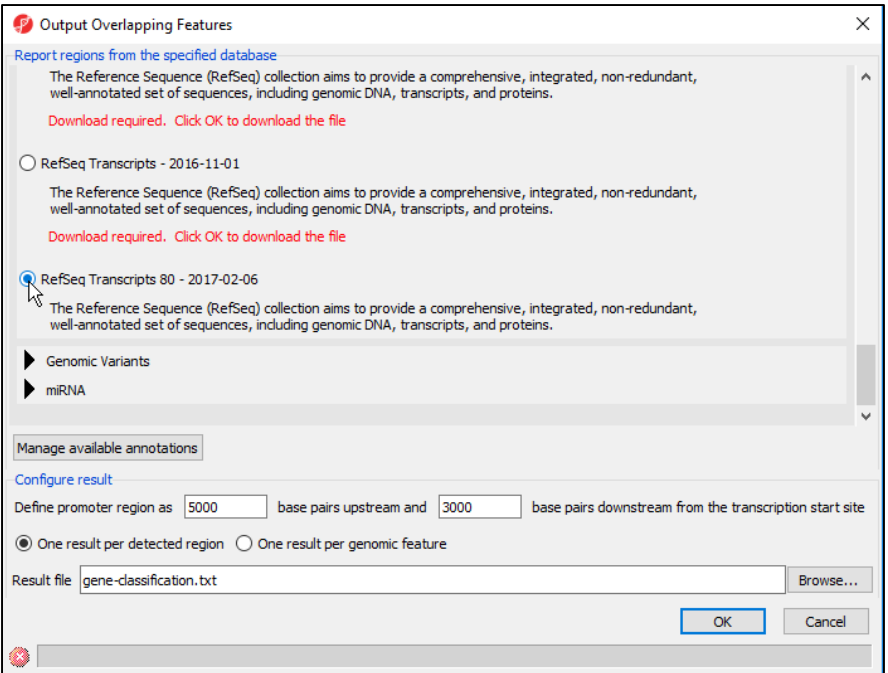

**Notes:**\_\_\_\_\_\_\_\_\_\_\_\_\_\_\_\_\_\_\_\_\_\_\_\_\_\_\_\_\_\_\_\_\_\_\_\_\_\_\_\_\_\_\_\_\_\_\_\_\_\_\_\_\_\_\_\_\_\_\_\_\_\_\_\_\_\_\_\_\_\_\_\_\_

### **Cluster based on significant genes**

- With the *Cancer vs Normal* spreadsheet select **Cluster based on significant genes** in the workflow
- Select **Hierarchical Clustering** and run the default settings

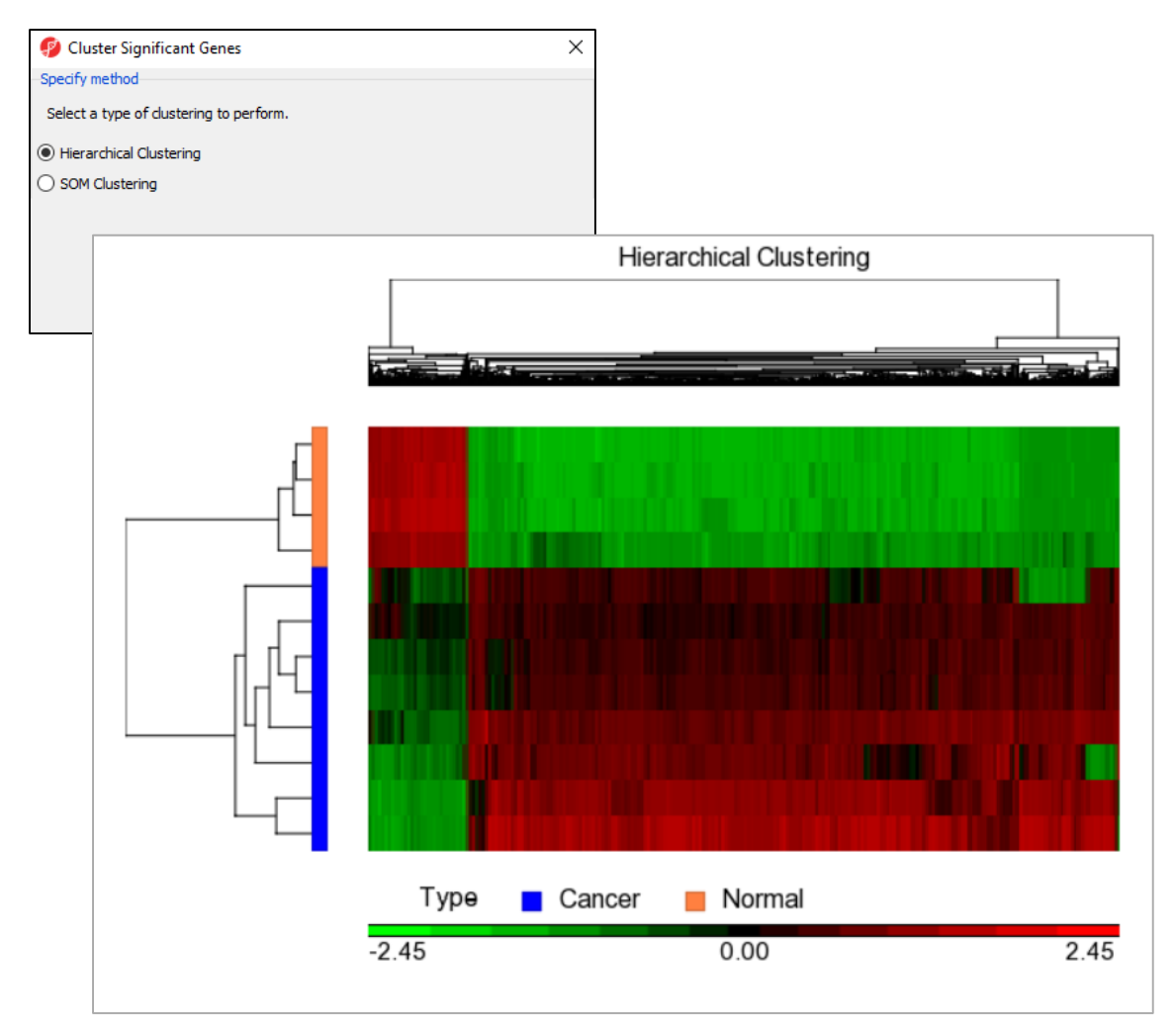

#### **Notes:**\_\_\_\_\_\_\_\_\_\_\_\_\_\_\_\_\_\_\_\_\_\_\_\_\_\_\_\_\_\_\_\_\_\_\_\_\_\_\_\_\_\_\_\_\_\_\_\_\_\_\_\_\_\_\_\_\_\_\_\_\_\_\_\_\_\_\_\_\_\_\_\_\_

### **Hierarchical Clustering Configuration**

#### **Heatmap**

- Click on the color square to change the heatmap color
- Change the orientation

#### **Dendrograms**

- Change the width/height of the dendrogram
- Color dendrogram

#### **Rows**

- Change the width of annotation
- Check show label
- Change color
- Add new annotation

#### **Columns**

• Label with column header or gene symbol **Save/Load:** save or load configuration settings

**Mode:** mouse over, select, zoom, and flip

**Notes:**\_\_\_\_\_\_\_\_\_\_\_\_\_\_\_\_\_\_\_\_\_\_\_\_\_\_\_\_\_\_\_\_\_\_\_\_\_\_\_\_\_\_\_\_\_\_\_\_\_\_\_\_\_\_\_\_\_\_\_\_\_\_\_\_\_\_\_\_\_\_\_\_\_

\_\_\_\_\_\_\_\_\_\_\_\_\_\_\_\_\_\_\_\_\_\_\_\_\_\_\_\_\_\_\_\_\_\_\_\_\_\_\_\_\_\_\_\_\_\_\_\_\_\_\_\_\_\_\_\_\_\_\_\_\_\_\_\_\_\_\_\_\_\_\_\_\_\_\_\_\_\_ \_\_\_\_\_\_\_\_\_\_\_\_\_\_\_\_\_\_\_\_\_\_\_\_\_\_\_\_\_\_\_\_\_\_\_\_\_\_\_\_\_\_\_\_\_\_\_\_\_\_\_\_\_\_\_\_\_\_\_\_\_\_\_\_\_\_\_\_\_\_\_\_\_\_\_\_\_\_ \_\_\_\_\_\_\_\_\_\_\_\_\_\_\_\_\_\_\_\_\_\_\_\_\_\_\_\_\_\_\_\_\_\_\_\_\_\_\_\_\_\_\_\_\_\_\_\_\_\_\_\_\_\_\_\_\_\_\_\_\_\_\_\_\_\_\_\_\_\_\_\_\_\_\_\_\_\_ \_\_\_\_\_\_\_\_\_\_\_\_\_\_\_\_\_\_\_\_\_\_\_\_\_\_\_\_\_\_\_\_\_\_\_\_\_\_\_\_\_\_\_\_\_\_\_\_\_\_\_\_\_\_\_\_\_\_\_\_\_\_\_\_\_\_\_\_\_\_\_\_\_\_\_\_\_\_  $\mathcal{L}_\mathcal{L} = \{ \mathcal{L}_\mathcal{L} = \{ \mathcal{L}_\mathcal{L} = \{ \mathcal{L}_\mathcal{L} = \{ \mathcal{L}_\mathcal{L} = \{ \mathcal{L}_\mathcal{L} = \{ \mathcal{L}_\mathcal{L} = \{ \mathcal{L}_\mathcal{L} = \{ \mathcal{L}_\mathcal{L} = \{ \mathcal{L}_\mathcal{L} = \{ \mathcal{L}_\mathcal{L} = \{ \mathcal{L}_\mathcal{L} = \{ \mathcal{L}_\mathcal{L} = \{ \mathcal{L}_\mathcal{L} = \{ \mathcal{L}_\mathcal{$ 

### **Viewing probes using chromosome view**

- In the *gene-classification* spreadsheet, click the **interactive filter** button
- The interactive filter gives a graphical representation of the values within a dataset and makes it easy to select values to filter
- Select **7. Gene Section** from the drop-down menu
- **Right click** on the rightmost bar, representing *Promoter*
- Choose Plot Chromosome View to visualize the result
- Select each track to change the configuration:
	- Remove the track of Cancer vs Normal list
	- Select region track of gene classification, change the Separate bars by to **None**
- In zoom mode, click and drag a region to zoom in

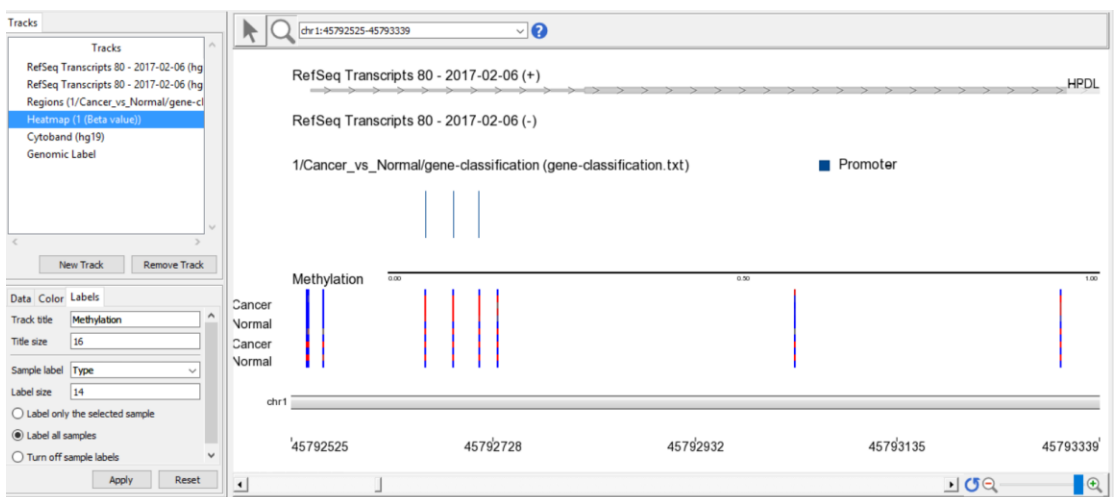

#### **Notes:**\_\_\_\_\_\_\_\_\_\_\_\_\_\_\_\_\_\_\_\_\_\_\_\_\_\_\_\_\_\_\_\_\_\_\_\_\_\_\_\_\_\_\_\_\_\_\_\_\_\_\_\_\_\_\_\_\_\_\_\_\_\_\_\_\_\_\_\_\_\_\_\_\_

## **Pathway Enrichment Analysis**

- With the *gene-classification* spreadsheet select **Pathway analysis** in the workflow.
- Select the **Pathway Enrichment** radio button
- The result spreadsheet contains each row representing a pathway with enrichment score

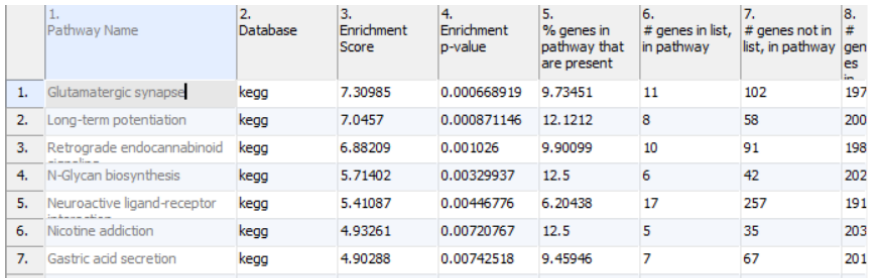

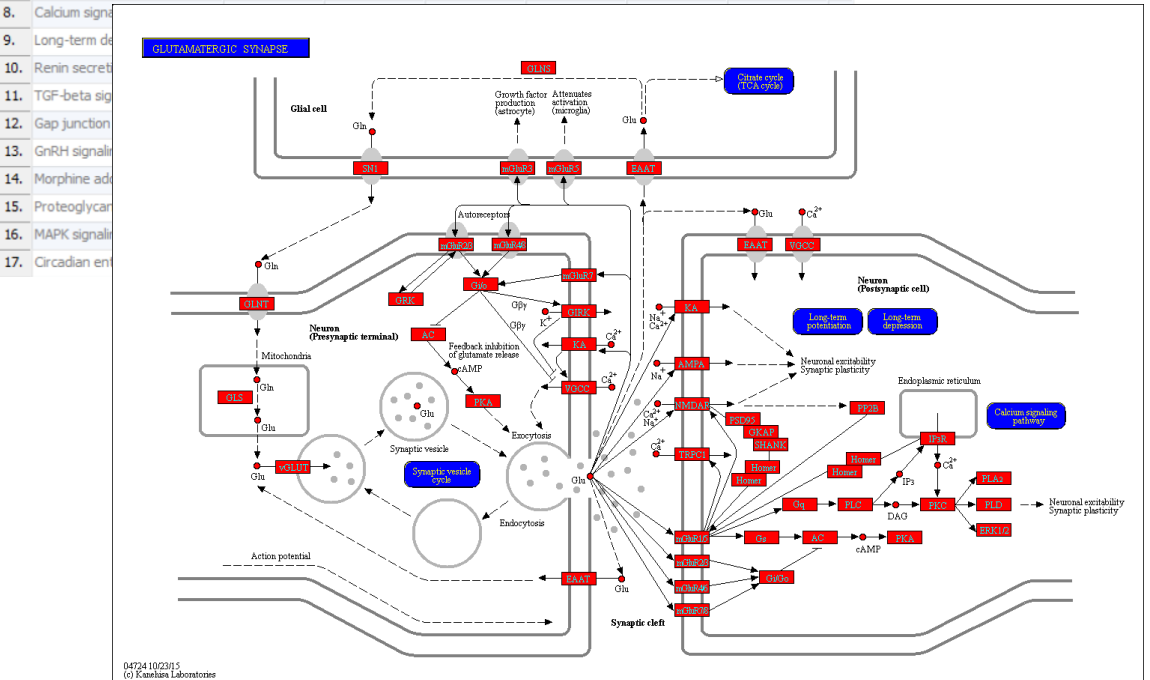

#### **Notes:**\_\_\_\_\_\_\_\_\_\_\_\_\_\_\_\_\_\_\_\_\_\_\_\_\_\_\_\_\_\_\_\_\_\_\_\_\_\_\_\_\_\_\_\_\_\_\_\_\_\_\_\_\_\_\_\_\_\_\_\_\_\_\_\_\_\_\_\_\_\_\_\_\_

### **Further Training**

### **Self-learning**

- Check out<https://documentation.partek.com/display/PGS> for documentation and additional resources
- Recorded webinars available on<http://www.partek.com/webinars>

### **Regional Technical Support**

- Email: support@partek.com
- Phone: +1-314-878-2329

**Notes:**\_\_\_\_\_\_\_\_\_\_\_\_\_\_\_\_\_\_\_\_\_\_\_\_\_\_\_\_\_\_\_\_\_\_\_\_\_\_\_\_\_\_\_\_\_\_\_\_\_\_\_\_\_\_\_\_\_\_\_\_\_\_\_\_\_\_\_\_\_\_\_\_\_